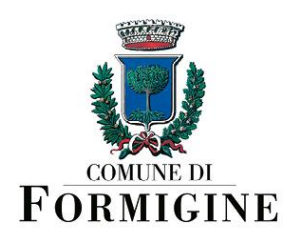

## **Istruzioni per scaricare in autonomia le attestazioni di pagamento dal Portale del Cittadino:**

- collegarsi al link [https://portale-formigine.entranext.it](https://portale-formigine.entranext.it/)
- cliccare sul pulsante Accedi che si trova nella barra superiore, a destra
- nella sezione "Accedi" cliccare sul pulsante Accedi con SPID / CIE / CNS
- si apre la maschera "Accedi a Portale Servizi Pagamenti Comune di Formigine": qui cliccare su uno dei 3 pulsanti "Entra con SPID", "Entra con CIE", "Entra con CNS", in base alla modalità di autenticazione prescelta e seguire le istruzioni per l'accesso;

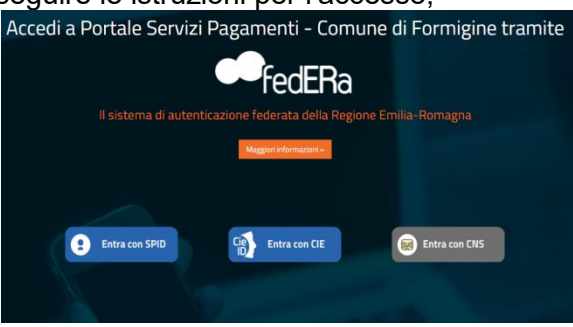

a questo punto si entra nel proprio profilo utente. Accedendo dalla barra superiore alla voce "Pagamenti" e seguendo il percorso **"Pagamenti"** > **"Attestazione di pagamento"** > **"Attestato 730", cliccando sul pulsante Esporta** si genera automaticamente il pdf dell'attestazione voluta.

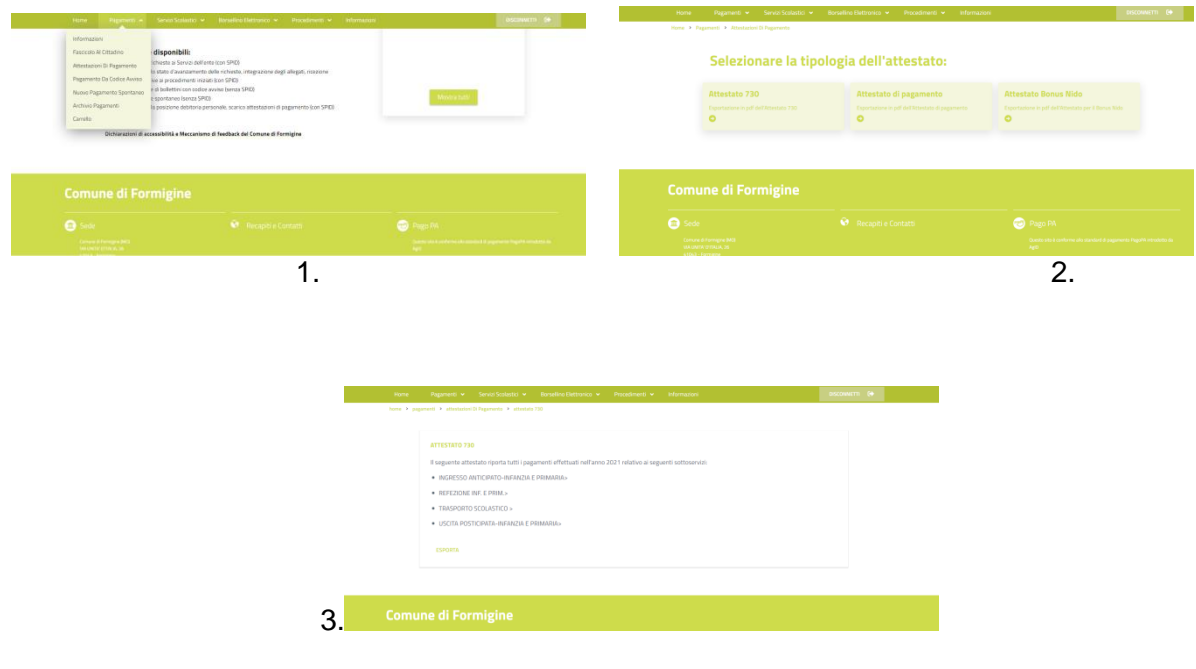

Dirigente Patrizia Gambarini